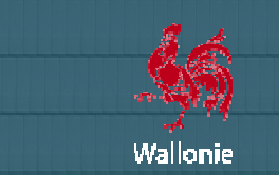

**Juillet 2014**

## **NEWSLETTER n° 02**

# **LETTRE D'INFORMATION A L'ATTENTION DES UTILISATEURS DU CCT CCT-BÂTIMENTS 2022**

## **AU PROGRAMME DE LA LETTRE D'INFO D'INFORMATION N°02 :**

- Edito
- Informations et instructions importantes
- Le site batiments.wallonie.be
- Le CCTB
- Le logiciel VitruV
- Les formations
- La FAQ
- Nous contacter

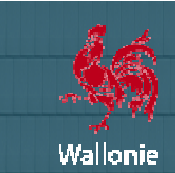

**Un bilan très positif !**

Chers professionnels de la Construction,

Depuis le lancement officiel du nouveau cahier des charges type CCT-Bâtiments 2022 le 11 février 2014, il s'en est passé des choses !

Entre autres, des séances d'information générales ont été organisées le 28 avril et le 22 mai, des séances particulières ont été organisées par nos différents partenaires à l'intention de leurs membres, de nombreuses formations ont été organisées, des centaines de demandes ou commentaires ont été envoyés aux différents supports, supports, plus de mille téléchargements de l'application VitruV, des logiciels commerciaux de cahiers des charges proposent désormais le CCTB 2022.

Par ailleurs, en date du 15 mai 2014, le Gouvernement de la Fédération Wallonie-Bruxelles a approuvé le principe de l'utilisation du cahier des charges de référence unique, le « cahier des charges type Bâtiments 2022 », pour tous les travaux de construction et de rénovation de bâtiments exécutés par ou pour le compte de la Fédération Wallonie pour les travaux subsidiés par le Ministère à hauteur de 50% minimum. Durant le 1er semestre 2015, les pouvoirs adjudicateurs concernés seront encouragés à utiliser le CCT-Bâtiments 2022 dans une démarche d'amélioration et adjudicateurs concernés seront encouragés à utiliser le CCT-Bâtiments 2022 dans une démarche d'amélior<br>d'évaluation continues de l'outil, avec pour objectif final l'utilisation systématique à partir du 1er juillet 2015. 'utilisation du cahier des charges de référence unique, le « cahier des charges type Bâtiments 2022 », pour tous le<br>de construction et de rénovation de bâtiments exécutés par ou pour le compte de la Fédération Wallonie-Bru Wallonie-Bruxelles, ainsi que

Tout cela a confirmé l'intérêt indiscutable du secteur pour le nouveau CCT, ainsi que pour les outils y associés. Au nom du Tout cela a confirmé l'intérêt indiscutable du secteur pour le nouveau CCT, ainsi <sub>'</sub><br>Comité de Pilotage, je vous remercie de votre accueil et vos retours constructifs.

Mais le Comité de Pilotage ne compte pas s'arrêter à ce bilan très encourageant. Comme prévu, le premier semestre a été mis à profit pour faire une première évaluation des différents outils et des demandes du secteur. En conséquence, un certain nombre de chantiers d'amélioration des outils et des informations a été entrepris : mises à jour, documentation supplémentaire, aide, liens utiles, etc.

Nous mettons dès aujourd'hui à votre disposition une partie d'entre elles : mises à jour du CCTB, de VitruV, du site http://batiments.wallonie.be et de la documentation. , documentat<br>"B, de VitruV<br>embre 2014.

Par ailleurs, le Comité de Pilotage a décidé de reconduire l'offre de de formations à partir de septembre 2014

Ces nouveautés témoignent de la volonté des différents partenaires du Comité de Pilotage d'assurer un suivi continu du CCT-Bâtiments 2022 et d'offrir des outils performants et actualisés.

Par ailleurs, d'autres améliorations sont déjà en cours de préparation : mise à jour du contenu du CCTB, FAQ, modèles de cahiers des charges de clauses administratives, etc. Ces nouveautés sont prévues avant la fin de l'année 2014. Par ailleurs, d'autres améliorations sont déjà en cours de préparation : mise à jour du contenu du CCTB, FAQ, modèles de<br>cahiers des charges de clauses administratives, etc. Ces nouveautés sont prévues avant la fin de l'an

Je vous en souhaite bonne lecture.

José Justo, Président du Comité de Pilotage du Cahier des Charges Type-Bâtiments 2022 SPW – DGT2 - Direction des Etudes, des Marchés et des Travaux patrimoniaux

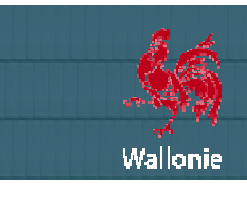

**CCT-Bâtiments 2022 Bâtiments** 

NEWSLETTER

## **INFORMATIONS ET INSTRUCTIONS IMPORTANTES**

**Le contenu du site http://batiments.wallonie.be a été actualisé et des nouveautés ont été ajoutées ajoutées.** 

**La version la plus récente du CCTB est la version 01.02 publiée le 15/07/2014 15/07/2014. Le contenu de cette version est identique à celui de la version 01.01 du 10 février 2014 ! ! (voir ci-après pour plus d'informations).** 

**Une nouvelle version de l'application gratuite VitruV (aide à la rédaction de cahiers des charges) est disponible (voir ci ci**après les opérations à effectuer pour permettre une mise à jour complète).

**Procédure exceptionnelle de réimportation du CCTB\_01.02 dans VitruV 1.1.3 1.1.3 !**

Comme indiqué, l'importation de la nouvelle version du CCTB se fait automatiquement dans VitruV (voir la rubrique « « LE CCT-BÂTIMENTS 2022 »). Cependant, exceptionnellement, la mise à jour du CCTB (01.02) coïncide avec la mise à jour de l'application VitruV (1.1.3). BÂTIMENTS 2022 »). Cependant, exceptionnellement, la mise à jour du CCTB (01.02) coïncide avec la mise à jour de<br>l'application VitruV (1.1.3).<br>En pratique, le nouveau CCTB\_01.02 va être importé dans la version actuelle de

mise à jour elle-même. Résultat : lors de cette mise à jour, le nouveau VitruV (1.1.3) récupérera automatiquement tous les CCTB installés (y compris le CCT\_01.02) sans opération d'importation.

Or, le nouveau CCTB\_01.02 contient des correctifs techniques (≠ contenu texte !) qui, pour être tous installés, demandent une importation dans VitruV 1.1.3. Il y a donc lieu d'effectuer une nouvelle importation du CCTB\_01.02 dans le logiciel VitruV 1.1.3.

<u>importation dans VitruV 1.1.3</u>. Il y a donc lieu d'effectuer une nouvelle importation du CCTB\_01.02 dans le logiciel VitruV 1.1.3.<br>Pas de problème ! Cette opération manuelle exceptionnelle s'effectue complètement sans qui les étapes suivantes : our être tous installés, demandent une<br>CTB\_01.02 dans le logiciel VitruV 1.1.3.<br>ns quitter l'application VitruV, en suivant<br>ns quitter l'application VitruV.<br>Nurez l'application jusqu'à obtenir la version

0. Dans l'application VitruV, vérifiez dans la barre d'état que vous disposez bien de la version 1.1.3 mise à jour.

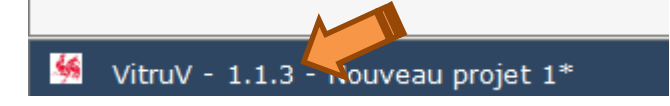

Dans le cas contraire, vérifiez que vous êtes bien connecté à internet, refermez puis rouvrez l'application 1.1.3 de VitruV. (Compter 5 à 10 minutes entre chaque ouverture et fermeture de l'application pour permettre le téléchargement de l'application.)

1. Dans la barre d'outils principale, cliquez sur l'icône sur l'icône  $\frac{1}{2}$  puis le sous-menu « Source »pour ouvrir un fichier source. S) Projet B complet  $-1 - 10$ Source

2. Dans la fenêtre de sélection de source, on peut voir que la version 01.02 du CCTB est bien importée dans VitruV. Cliquez sur l'icône  $\blacksquare$  pour supprimer le CCTB\_01.02. de votre application.

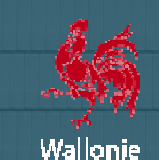

Choisir un fichier source × Sélection d'un CCTB Actions CCTB Version Publication 14/07/2014 香而 CCTB\_01.02 01.02 Ÿ. CCTB\_01.01 01.01 10/02/2014 ŤÌ Ouvrir un fichier CDCX en tant que source Sélectionner le fichier CDCX à utiliser en tant que source C:/Projets/  $\Omega$ Parcourir...  $\bullet$ Importer le fichier + Importer un fichier CCTB Ж **Annuler** 

3. Une popup apparaît pour vous demander confirmation de la suppression du CCTB\_01.02. Cliquez sur **Supprimer**. Cette opération prendra plusieurs minutes.

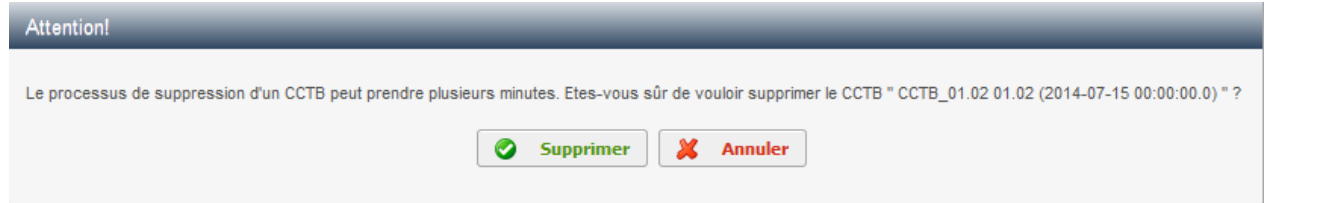

4. Dans la fenêtre de sélection de source, on peut voir que la version 01.02 du CCTB est disponible. Cliquez sur l'icône pour (ré)importer le CCTB\_01.02 dans votre application.

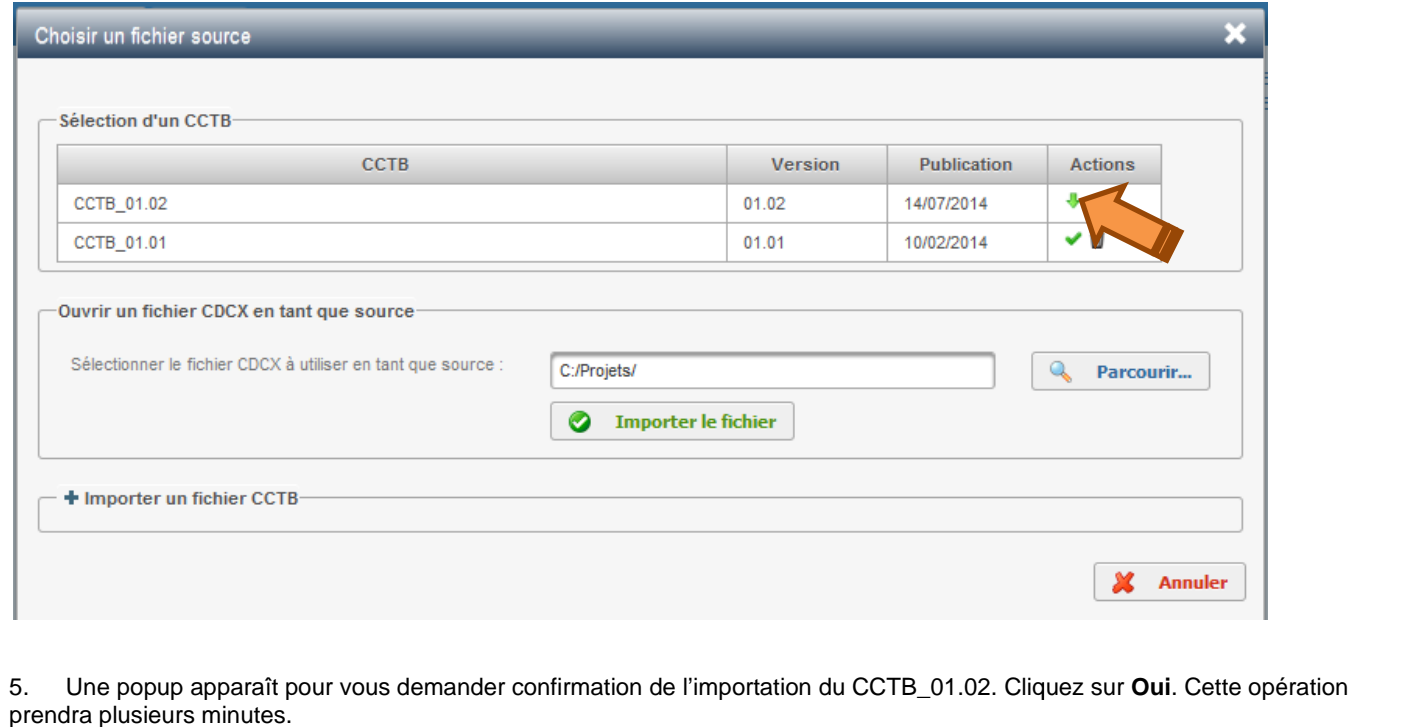

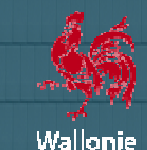

**CCT-Bâtiments 2022 Bâtiments** 

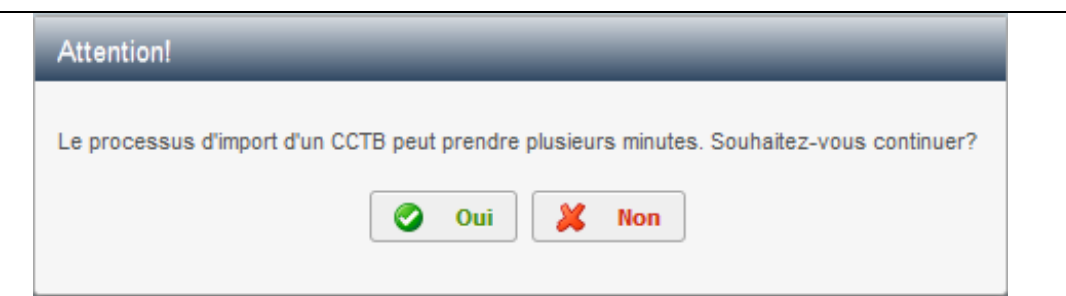

C'est fait !

## **Procédure exceptionnelle de modification du CCTB de référence dification des projets existants basés sur le CCTB\_01. s CCTB\_01.01 !**

La procédure pour modifier le CCTB de référence de vos projets existants (CCTB\_01.01 à CCTB\_01.02) est expliquée dans la fiche d'aide « Mettre à jour le CCTB de référence » (voir la rubrique « LE CCT-BÂTIMENTS 2022 »).

Toutefois, cette opération va vraisemblablement entraîner le transfert de nombreux contenus dans la rubrique de descriptif « A classer ». C'est exceptionnel : cela est dû au bug entraînant des rubriques en surnombre dans VitruV (voir « Résolution de bugs » dans la rubrique « LE LOGICIEL VITRUV »).

La procédure pour transférer les contenus de la rubrique « A classer » est manuelle. Elle est expliquée à la fin de la fiche d'aide mentionnée « Mettre à jour le CCTB de référence ».

## **LE SITE BATIMENTS.WALLONIE.BE**

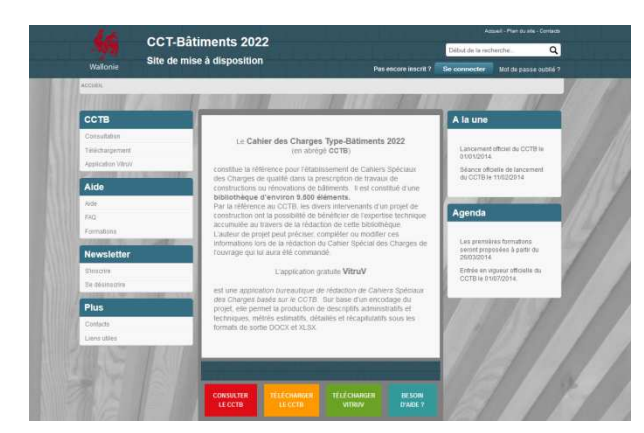

Le site Internet http://batiments.wallonie.be reste l'unique point d'entrée pour l'ensemble du projet CCTB et des outils y associés. Vous y trouverez toutes les informations et contenus concernant :

- le CCTB ;
- l'application VitruV ;
- les formations ;
- le support aux utilisateurs.

A ce jour, vous êtes près de 1400 à être inscrits à la présente lettre d'information.

#### **Le contenu du site a été actualisé et des nouveautés ont été ajoutées**

### **Des nouveaux liens utiles**

- Achats durables (clauses sociales, environnementales, éthiques)
- Vade-mecum bâtiments durables
- Direction de la Politique des Déchets DPD (Remarque : vous accédez au site de l'Office wallon des déchets dont la

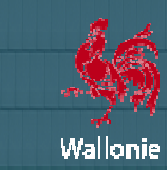

### DPD fait partie)

#### Documents annexes relatifs à la gestion des déchets

Vous pouvez vous procurer auprès de la Direction de la Politique des Déchets tous les documents types "Déchets" à joindre en annexe aux cahiers des charges (auteurs de projet) ou aux offres et documents de suivi de chantier (entreprises).

#### **Une nouvelle fiche d'aide : Créer un compte sur le site ou réinitialiser votre mot de passe**

L'inscription sur le site de mise à disposition du CCTB est obligatoire pour télécharger l'application VitruV.

Une nouvelle fiche explicative est téléchargeable sur la page d'aide pour vous aider à créer un compte utilisateur ou, si vous Une nouvelle fiche explicative est téléchargeable sur la pa<br>avez oublié votre mot de passe, pour réinitialiser celui-ci.

Vous retrouverez aussi très prochainement une page Documents utiles ainsi qu'une page qui mettra à disposition **l'ensemble des newsletters publiées.** 

## **LE CCT-BÂTIMENTS 2022**

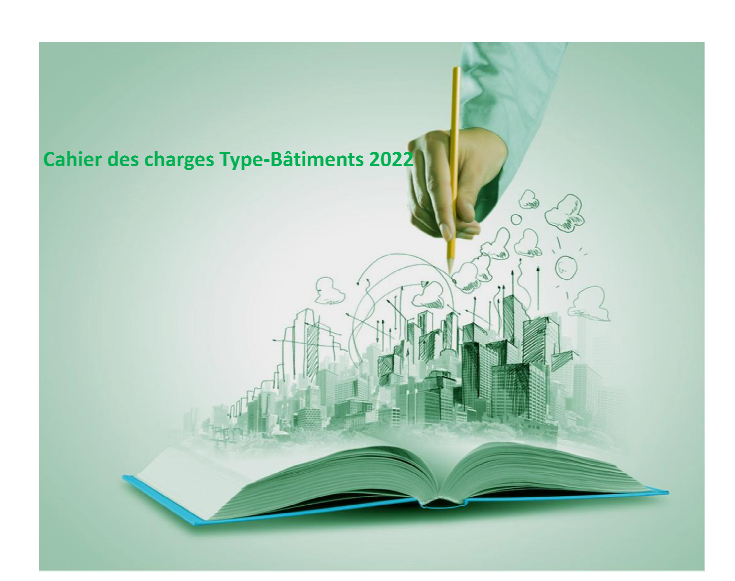

#### **Une nouvelle version du CCTB**

Dans l'attente d'une mise à jour du contenu du Cahier des Charges Type-Bâtiments 2022, une mise à jour purement technique a été réalisée afin de corriger un problème occasionné dans le logiciel VitruV.

A partir du 15 juillet 2014, la nouvelle version 01.02 du CCTB sera disponible à la consultation et/ou au téléchargement sur le site http://batiments.wallonie.be.

Cette nouvelle version permet de corriger le problème d'affichage de rubriques multiples dans VitruV (voir la rubrique « Le logiciel VitruV »). **Le contenu de cette version est identique à celui de la version 01.01 du 10 février 2014 2014 !** 

Moyennant connexion sur Internet, cette mise-jour sera détectée et téléchargée automatiquement par le logiciel VitruV. Cette opération prendra plusieurs minutes.

La procédure pour modifier le CCTB de référence de vos projets existants (CCTB\_01.01 à CCTB\_01.02) est expliquée dans la fiche d'aide « Mettre à jour le CCTB de référence » consultable et/ou téléchargeable sur la page Application VitruV du site http://batiments.wallonie.be.

#### **Documentation**

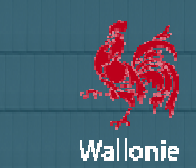

Une note de publication de version (release notes) de la version CCTB 01.02. est téléchargeable sur la page de Téléchargement du CCTB du site http://batiments.wallonie.be.

**Amélioration continue du CCTB : participez !**

Vous pouvez transmettre vos remarques sur le contenu actuel du CCTB ainsi que vos suggestions de prescriptions au comité technique du CCTB à l'adresse comitetechnique.cct@swl.be. Merci d'avance pour votre participation. i que vos suggestions de prescriptions au c $_{\rm pour}$  votre participation.

# **LE LOGICIEL VITRUV**

#### **Un succès**

Depuis la mise à disposition du logiciel, plus de 1400 téléchargements de l'application VitruV ont été effectués, soit une moyenne de près de 10 téléchargements chaque jour !

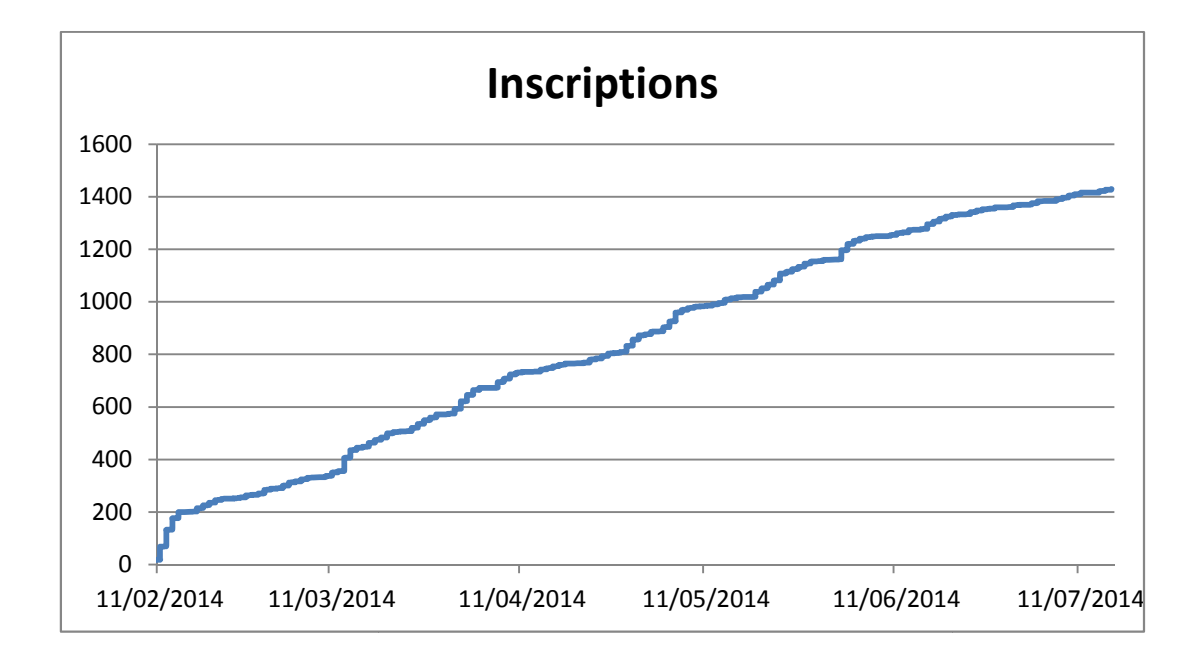

Le succès de la formation F2 et les questions et suggestions nombreuses des utilisateurs témoignent du fort intérêt du secteur pour ce logiciel.

La nouvelle version du logiciel VitruV est téléchargeable gratuitement sur le site <u>http://batiments.wallonie.be</u> à la page **Application VitruV.**

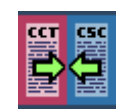

A partir du 15 juillet 2014, la nouvelle version 1.1.3 du logiciel VitruV sera disponible au téléchargement.

Pour tout utilisateur qui a déjà installé la version 1.0.3. (ou 1.0.2.) sur son ordinateur, la nouvelle version se téléchargera automatiquement lors du démarrage du logiciel installé, <u>à condition d'être connecté sur Internet</u>.

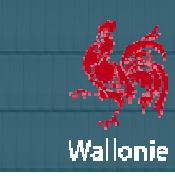

### **Logiciel VitruV version 1.0.3 à 1.1.3 - Les NOUVEAUTES**

**Un nouveau logo de démarrage de l'application**

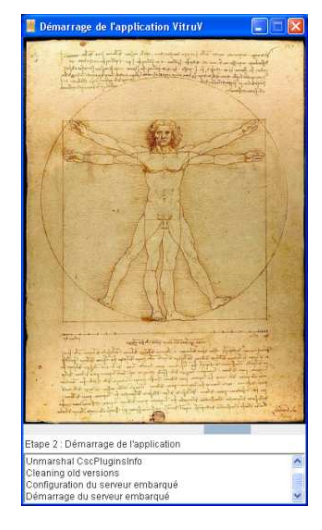

Dans les versions précédentes, lors du démarrage, une image du coq wallon, sans relation spécifique avec l'application, s'affichait.

Désormais, lors du démarrage de VitruV, ainsi que dans le volet « A propos » du panneau « Aide », le célèbre dessin de Léonard de Vinci représentant de l'Homme de Vitruve, dont le nom a inspiré le nom de notre logiciel, est affichée.

Nous tenons à remercier Monsieur Luc Viatour (www.Lucnix.be) pour nous avoir cédé cette belle image.

#### **La même icône VitruV pour tous**

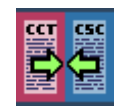

Désormais, tous les utilisateurs auront la même icône de démarrage personnalisée de l'application sur le bureau de leur ordinateur. Fini l'icône JNLP pour les utilisateurs de Macs.

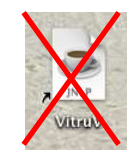

#### **Un nouveau sablier**

Dernière nouveauté « cosmétique », un nouveau sablier en 3 dimensions remplace désormais l'ancienne boucle circulaire sans fin pour vous demander de patienter. application<br>prmais l'anc<br>rubriques.

#### **Gestion des images**

Dans la version 1.0.3., il n'était pas possible d'importer des images dans les éditeurs de rubriques

Dans la version 1.1.3, un bouton pour insérer des images a été ajouté dans la barre d'outils. Les formats supportés sont les suivants :

- JPG / JPEG
- PNG
- GIF

Ces images peuvent être redimensionnées manuellement dans l'éditeur en étirant le cadre de celles celles-ci.

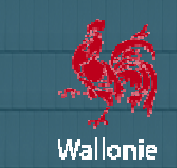

#### **Les conditions d'utilisation de VitruV**

Désormais, les conditions d'utilisation sont disponibles au sein de l'application. Il suffit de cliquer sur le bouton prévu dans le volet « A propos » du panneau « Aide ».

#### **Collecte des informations statistiques**

Désormais, au fur et à mesure de son usage, l'application VitruV collectera des données anonymes sur votre utilisation de VitruV.

Les données collectées sont :

- Fréquence d'utilisation de l'application
- Durée d'utilisation de l'application
- Nombre de projets créés et type de procédure de marché
- Liste des index des éléments transférés vers les projets
- Index et titres des éléments créés par les utilisateurs (éléments manquants dans le CCT BD)
- Catégorie professionnelle de l'utilisateur
- CCTB de référence par défaut

Les données collectées seront transférées de manière périodique à l'Administration sous forme anonyme, sans possibilité d'identifier les utilisateurs concernés.

Les données récoltées ont pour objectifs de :

- fournir des données statistiques sur l'utilisation du logiciel;
- identifier les améliorations prioritaires à apporter au CCTB (articles fréquemment utilisés par les auteurs de projets, domaines dans lesquels des auteurs de projet doivent régulièrement créer des articles manquants …) …).

En conséquence, la fenêtre des préférences utilisateur a été légèrement modifiée.

#### **Onglet de gestion Proxy**

Un module de gestion du proxy a été ajouté dans les préférences utilisateurs pour les utilisateurs qui doivent se connecter via un serveur proxy. Une documentation explicative pour les utilisateurs a été rédigée dans la nouvelle fiche d'aide « Configurer son application (préférences) » dans le volet « Mes premiers pas » du panneau « Aide » de VitruV.

#### Affichage tronqué du chemin d'accès au fichier dans la barre d'état

Afin de ne pas interférer avec les boutons de vues et d'occasionner des problèmes d'affichage dans la barre d'état, l'affichage du chemin d'accès au fichier dans la barre d'état est désormais tronqué (affichage de « ... » en début de chemin). A noter que le chemin entier s'affiche au survol avec la souris.

#### **Cohérence du message d'avertissement de décochage automatique des éléments ohérence**

La boîte de dialogue "Attention ! Plusieurs éléments sont cochés. Si vous continuez, ils seront automatiquement décochés. Continuer ? Oui Non" s'affiche lors de la réalisation de certaines fonctionnalités. Or, dans plusieurs cas, les cases restent cochées. Ce message a été supprimé dans ces situations afin de ne pas induire l'utilisateur en erreur.

#### **Intégration du champ « Remarques » dans les critères de recherche avancés**

Comme promis lors de la formation F2, la propriété « Remarques » des éléments a été intégrée dans les critères de recherche avancés. Ainsi, il est désormais possible d'effectuer un filtrage de l'ensemble des éléments sur base de texte contenu dans le champ « Remarques ».

Pour rappel, le contenu du champ « Remarques » de chaque élément est affiché dans les résultats de recherche.

#### Suppression des rubriques « Nature de marché » et « Unités de mesure » dans les documents de clauses techniques **générés**

Lors de la formation F2, avec la version 1.0.3. de VitruV, nous vous recommandions de ne pas reprendre les rubriques d'articles « Nature de marché » et « Unités de mesure » dans les clauses techniques afin d'éviter tout risque de contradiction avec les données reprises dans les métrés. Cette opération nécessitait la désélection manuelle de ces rubriques dans les options de génération des documents.

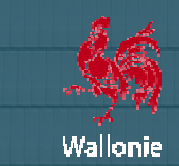

Comme promis lors de la même formation F2, avec la version 1.1.3. de VitruV prévoit <u>par défaut</u> de ne pas reprendre les rubriques d'articles « Nature de marché » et « Unités de mesure » dans les documents de clauses techniques générés. Désormais, si vous voulez éditer ces rubriques dans les clauses techniques, vous devez sélectionner manuellement ces rubriques dans les options de génération des documents.

Pour rappel, même si les rubriques « Nature de marché » et « Unités de mesure » ne sont pas reprises dans les documents de clauses techniques générés, elles continuent à s'afficher normalement dans VitruV.

### **Résolution de bugs**

• Dans la version 1.0.3. de VitruV, des rubriques s'affichaient en double ou en triple dans le descriptif lorsqu'on transférait des éléments depuis la source CCTB 01.01 en sélectionnant les options « Titre » ou « Titre + texte nécessitant des précisions » ou lorsqu'on créait de nouveaux éléments éléments.

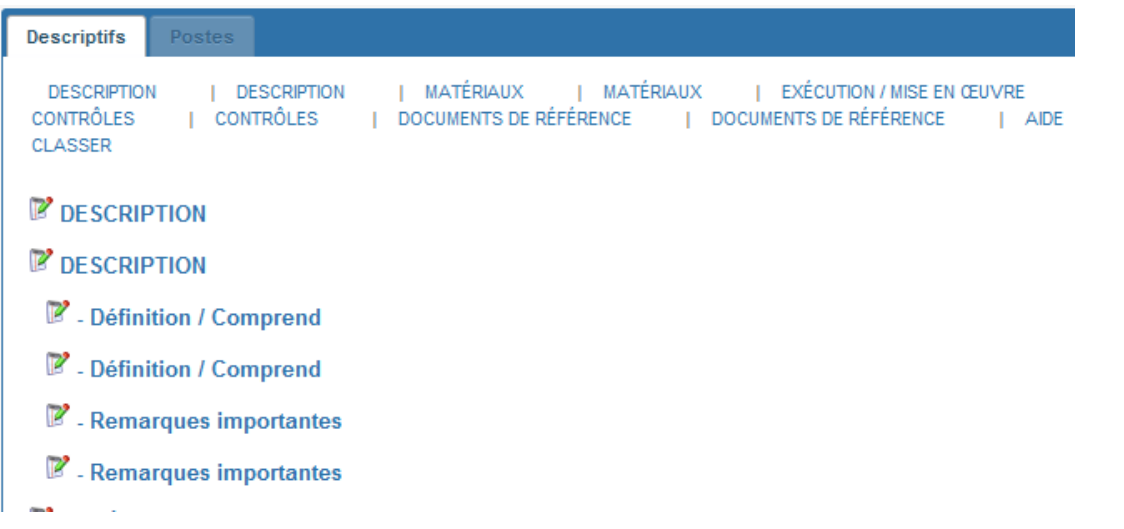

Ce problème a été résolu grâce à la publication de la version 01.02 du CCTB (voir la rubrique « Le CCT-Bâtiments 2022 »).

- Dans certains cas, le processus de génération des documents de clauses techniques ou administratives (format docx) s'interrompait. Les documents produits ne contenaient qu'une partie du projet. Ce problème (dû à un problème de format de caractères) a été résolu dans la version 1.1.3. de VitruV.
- Dans la version 1.1.3 de VitruV, l'impression rapide dans la vue grille récapitulative des poste postes fonctionne : on peut afficher Dans la version 1.1.3 de VitruV, l'impression rapide dans la vue grille récapitulative des p<br>le tableau des postes cochés; l'affichage des éventuels détails de quantités est possible.
- Avec la version 1.0.3. de VitruV, dans les cas où l'ordinateur ne parvenait simplement pas à se connecter au site http://batiments.wallonie.be (par exemple, lorsque l'ordinateur se connecte à un réseau à distance requérant une authentification non connue (type WIFI FON SPOT)), l'installation de l'application échouait. Une réinstallation partielle ou complète de l'application était alors nécessaire.

Désormais, dans le cas où vous lancez l'application sur un ordinateur connecté à un réseau, mais qui ne peut accéder au site http://batiments.wallonie.be, soit un message signale l'impossibilité de lancer l'application

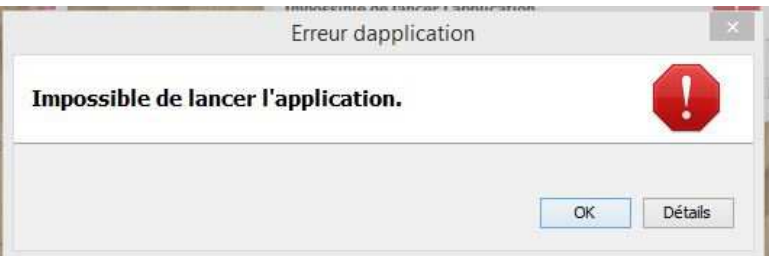

, soit l'application met un temps très long (jusqu'à 45 minutes !) à s'installer. Mais, avec la version 1.1.3., cela n'entraîne plus d'échec de l'installation. Dans ces cas, pour pouvoir utiliser VitruV, il suffit de stopper le démarrage de l'application, se déconnecter du réseau et redémarrer l'application hors réseau.

• Avec la version 1.0.3. de VitruV, il arrivait que la sauvegarde de l'éditeur de rubriques du descriptif entraîne la corruption du fichier cdcx du projet. Ensuite, l'utilisateur ne parvenait pas à rouvrir ce fichier. Des caractères problématiques sont susceptibles de provoquer ce bug.

Dans la version 1.1.3. de VitruV, ces caractères ont été supprimés. De plus, en cas de tentative d'ouverture d'un fichier corrompu, un message d'instructions donne à l'utilisateur la marche à suivre pour transmettre les données requises au

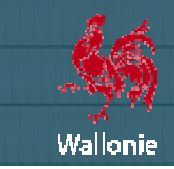

support en vue de son débogage.

× Le fichier de données a été corrompu par des caractères inconnus dans l'éditeur de textes. Veuillez transmettre au support informatique une capture de ce message + le fichier edex corrompu + le fichier csc.log (voir répertoire apps du répertoire vitruv sur votre disque dur).

• Lors de l'installation de la version 1.0.3. de VitruV, certains utilisateurs obtenaient le message d'échec suivant :

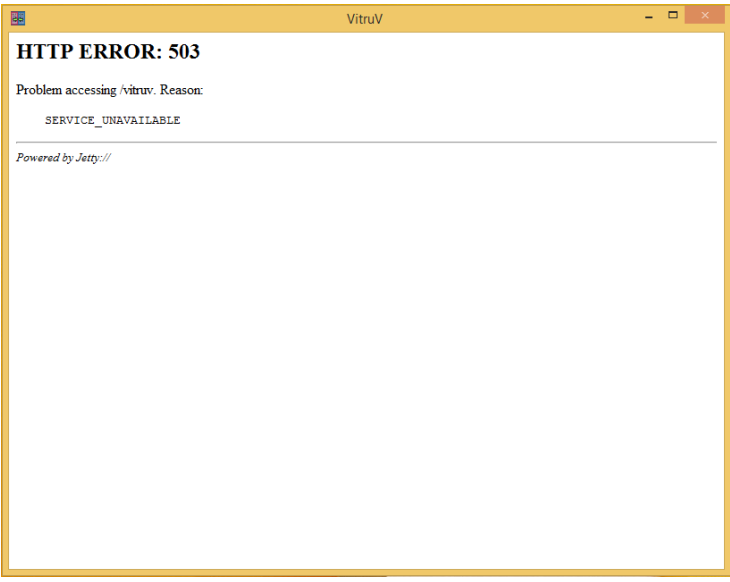

Dans la version 1.1.3. de VitruV, ce problème a été résolu.

Dans la version 1.1.3. de VitruV, ce problème a été résolu.<br>• Avec la version 1.0.3. de VitruV, certains utilisateurs sur Mac rencontraient des problèmes d'affichage dans l'éditeur de rubriques et dans la génération des documents.

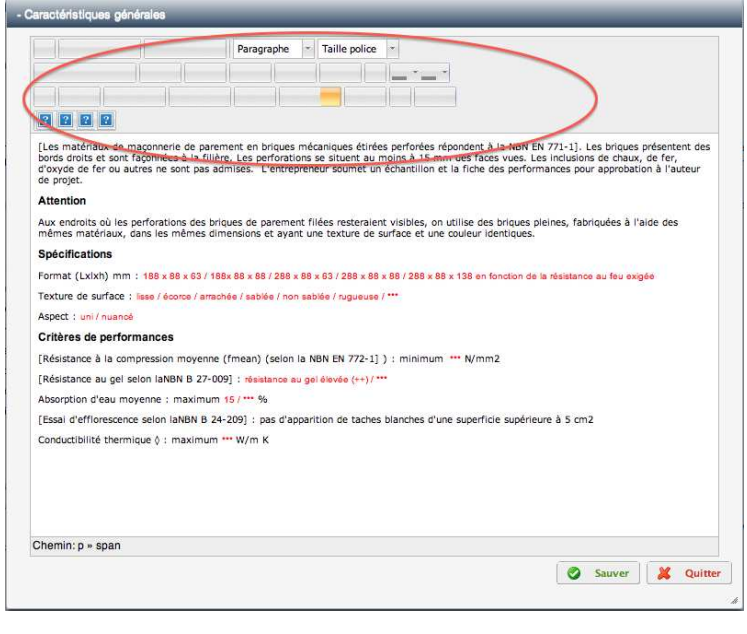

Dans la version 1.1.3. de VitruV, ce bug a été résolu.

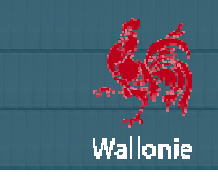

• Différents petits problèmes d'affichage ont été résolus.

#### **Attention à la taille de police de caractères dans l'éditeur des rubriques rubriques !**

Dans VitruV, l'ensemble des textes du CCTB ont une taille de police de caractères de 10 points. Ainsi, les contenus transférés dans les projets à partir de la source CCTB conservent cette taille. L'éditeur de rubriques permet de modifier la taille de police de caractères (par exemple, pour mettre en évidence une phrase). Toutefois, si la taille de police est modifiée dans des parties de textes, elle conserve sa taille de 10 points ailleurs. Au final, le contenu visuel des clauses ne sera donc plus uniforme. dans les projets à partir de la source CCTB conservent cette taille. L'éditeur de rubrique:<br>caractères (par exemple, pour mettre en évidence une phrase). Toutefois, si la taille de j<br>textes, elle conserve sa taille de 10 p

Une remarque permanente en rouge a été ajoutée à côté du sélecteur de taille de police, dans la barre d'outils de l'éditeur d de

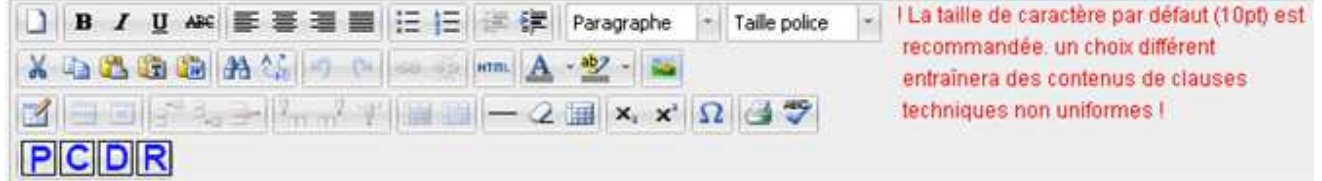

A cette occasion, les icônes ont été réaménagées dans la barre d'outils.

Pour rappel, les styles peuvent être modifiés facilement a posteriori dans les documents générés.

#### **Documentation**

Une note de publication de version (release notes) de la version VitruV 1.1.3. est également téléchargeable sur la page Application VitruV</u> du site http://batiments.wallonie.be.

Une nouvelle fiche « Configurer son application (préférences) » a été ajoutée aux fiches d'aide disponibles dans l le volet « Mes premiers pas » du panneau « Aide » de VitruV.

Les fiches d'aide « Manuel d'installation de VitruV » et « Gestion des descriptifs » ont été mises à jour.

Une nouvelle fiche « Mettre à jour le CCTB de référence » a été ajoutée sur la page Application VitruV du site http://batiments.wallonie.be.

## **LES FORMATIONS**

Le programme de formations d'initiation au CCT-Bâtiments 2022, aux clauses administratives et aux outils informatiques a rencontré un énorme succès ! De nouvelles dates ont été programmées en mai et en juin.

#### **Quelques chiffres :**

- plus de 8000 heures de formations ont déjà été données ;
- près de 700 personnes ont suivi la formation F1, requise pour suivre la formation F2 et/ou la formation F3;
- plus de 500 personnes ont suivi la formation F2;
- plus de 300 personnes ont suivi la formation F3.

Les évaluations très positives confirment l'intérêt et l'accueil très favorable des formations proposées.

Afin de répondre à un grand nombre de demandes du secteur concerné, de nouvelles formations F1 et F2 sont programmées à partir de septembre 2014 !

Les lieux de formation suivants ont été retenus : Liège, Namur-Gembloux et Mons.

Pour rappel, ces formations sont réservées à tout le secteur de la construction, privé et public.

Pour rappel, ces formations sont réservées à tout le secteur de la construction, privé et public.<br>Pour vous inscrire ou pour toute information relative à ces formations, vous êtes invités à vous rendre sur le site http://www.greenwal.be – onglet Formations CCTB. Vous pouvez demander à être tenus informés de la publication de nouvelles dates de formation en transmettant un mail à *info@greenwal.be.* 

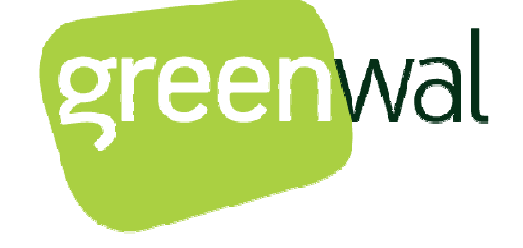

# **LA FAQ**

Une Foire aux Questions (FAQ) est en cours de rédaction. Ce document aura pour objectif d'apporter des réponses aux questions Une Foire aux Questions (FAQ) est en cours de rédaction. Ce document aura pour objectif d'apporter des réponses aux questio<br>fréquemment posées par toutes les personnes concernées par le nouveau cahier des charges type CCToutils y associés.

Dans l'attente de la publication d'une première version de la FAQ, nous souhaitons sur les points suivants :

#### **Cadre particulier d'application du CCT-Bâtiments 2022 Bâtiments 2022 pour les dossiers existants**

Conformément à la décision du Gouvernement wallon, il est de la responsabilité des pouvoirs adjudicateurs et/ou pouvoirs subsidiants de prendre toutes les dispositions afin de mettre en œuvre les principes approuvés par le Gouvernement w wallon. En conséquence, le planning exact de mise-en-œuvre de l'utilisation du CCT-Bâtiments 2022 et l'adaptation de dossiers entamés dans un cahier spécial des charges ne se référant pas au CCT-Bâtiments 2022 sont du ressort de ceux-ci. Pour toute question sur ce sujet, nous invitons donc les intervenants à se référer au pouvoir adjudicateur et/ou pouvoir subsidiant dont ils dépendent.

# **NOUS CONTACTER**

#### **Le support pour les auteurs de projets a changé d'adresse d'adresse de contact**

Désormais, les demandes ou commentaires des auteurs de projet doivent être transmises à l'adresse de contact infoCCT@uwa.be. Désormais, les demandes ou commentaires des auteurs de projet doivent être transmises à l'adresse de contact<br>InfoCCT@uwa.be.<br>Vous faites appel aux supports<br>Des centaines de demandes ont déjà été transmises aux supports (to

#### **Vous faites appel aux supports**

du projet. Des demandes qui portent sur le cadre d'application, sur l'utilisation pratique du CCTB, sur l'utilisation des outils du projet. Des demandes qui portent sur le cadre d'application, sur l'utilisation pratique du CCTB, sur l'utilisation des outils<br>informatiques, sur des bugs de VitruV, sur le contenu du CCTB, sur l'évolution des outils, … commentaires.

Nos supports se sont efforcés de répondre dans les meilleurs délais, en fonction des priorités.

Beaucoup de ces demandes ont permis d'attirer notre attention sur les corrections et les améliorations à apporter aux outils, mais également d'enrichir la prochaine FAQ en cours de rédaction.

## **Vous avez des questions concernant Cahier des Charges Type Type- Bâtiments 2022 : qui contacter ?**

Avant de nous contacter pour une question ou un problème technique, vous pouvez consulter :

- la **rubrique d'aide** (http://batiments.wallonie.be/home/aide.html);
- les fiches mises dans la page de téléchargement de l' **application VitruV (**http://batiments.wallonie.be/home/application http://batiments.wallonie.be/home/applicationvitruv.html);
- la liste des FAQ (Foire Aux Questions) (encore à publier) (http://batiments.wallonie.be/home/faq.html du site batiments.wallonie.be).

Les réponses que vous cherchez s'y trouvent probablement déjà.

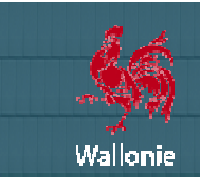

Si le contenu présent sur le site de mise à disposition n'a pu répondre à vos interrogations ou si vous souhaitez donner votre opinion sur ce portail, vous pouvez envoyer directement un mail à une des Contacts du site http://batiments.wallonie.be de message différents. **adresses de contact** http://batiments.wallonie.be. Chacune de ces adresses correspondant à une catégorie d'utilisateurs et de sujets référencées sur la page de .

CCT-BÂTIMENTS 2022 – NEWLETTER n° 02 – Juillet 2014